# ACUITY SPEECH

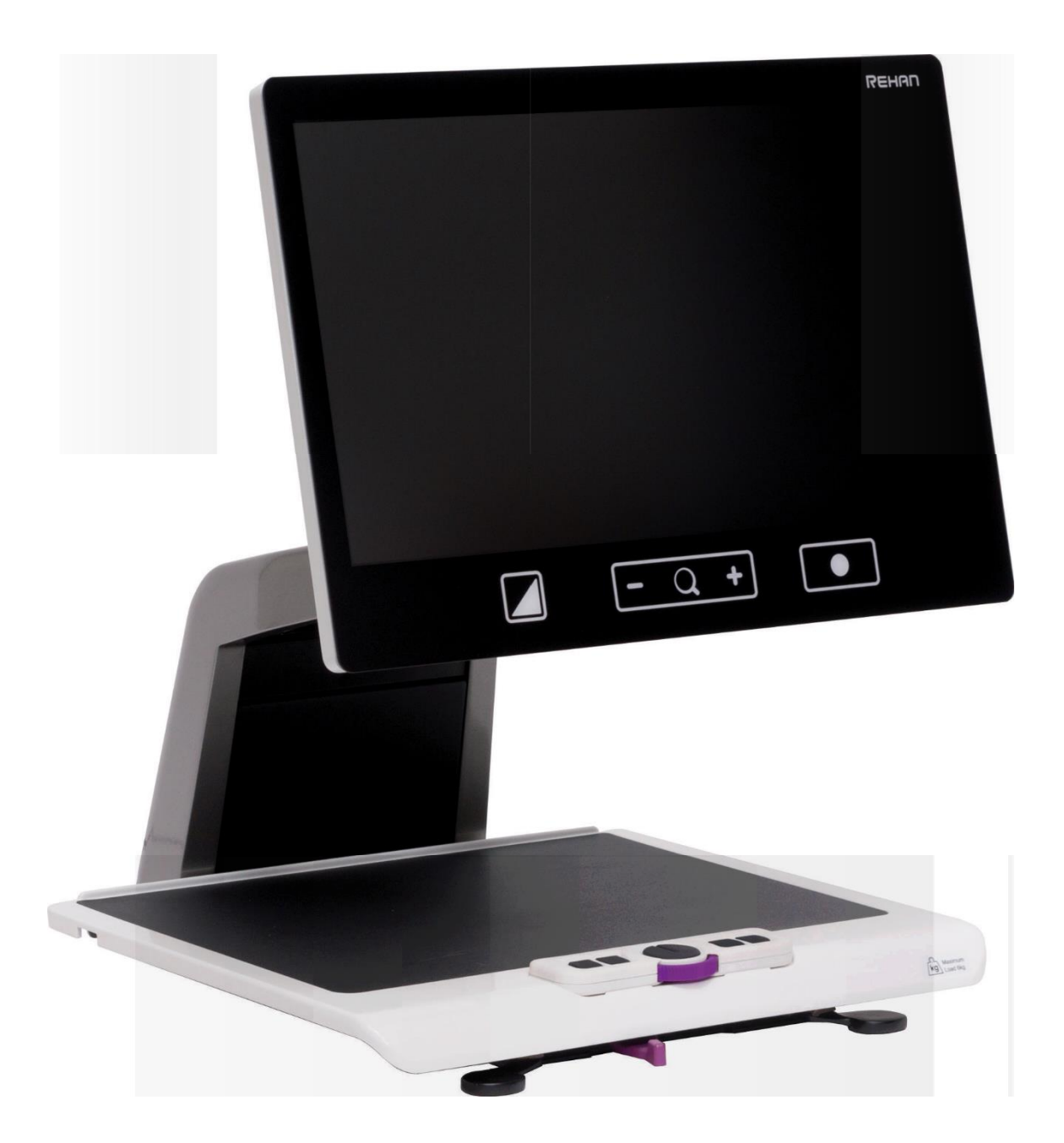

USER MANUAL MANUELDEL'UTILISATEUR MANUALE UTENTE MANUAL DE USO

# Table of contents

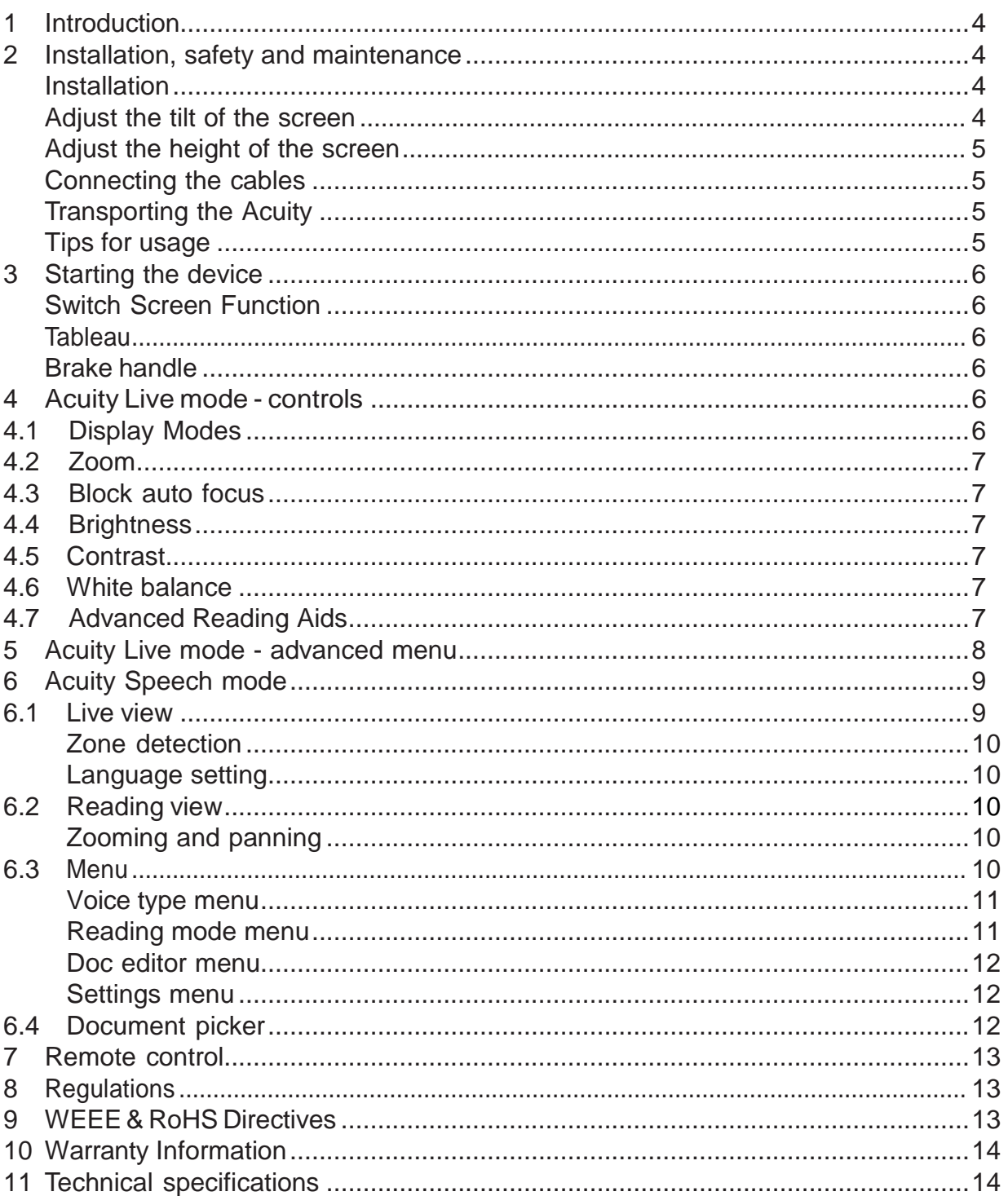

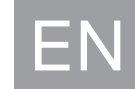

# 1 Introduction

<span id="page-3-0"></span>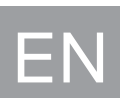

Congratulations with your Acuity Speech; a desktop video magnifier of high quality that is especially user friendly with its touch sensitive input method.

Read this manual thoroughly before you start to use your Acuity Speech. Information in this manual refers to both the Acuity Speech.

This manual contains instructions on how the device needs to be installed, and describes all of the functions of the Acuity Speech.

# <span id="page-3-1"></span>2 Installation, safety and maintenance

#### Package contents

The package of the Acuity Speech contains the following:

- Acuity Speech
- Power adaptor
- Manual
- HDMI Cable (for Acuity Speech with Switch screen function only)
- Remote Control and Remote Control Receiver (optional accessory)

<span id="page-3-2"></span>Installation

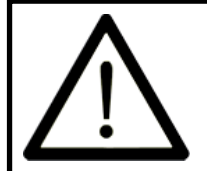

Never open up the device yourself; this will void your warranty. If you suspect the device is in need of service or repairs, please contact your supplier.

The Acuity will be delivered to you in a pre-assembled state. All you have to do is slide the screen up to your preferred height, connect the adapter and switch on the device.

<span id="page-3-3"></span>Adjust the tilt of the screen

The screen can be tilted by firmly holding the screen on the left and right side, and tilting the screen in your preferred position.

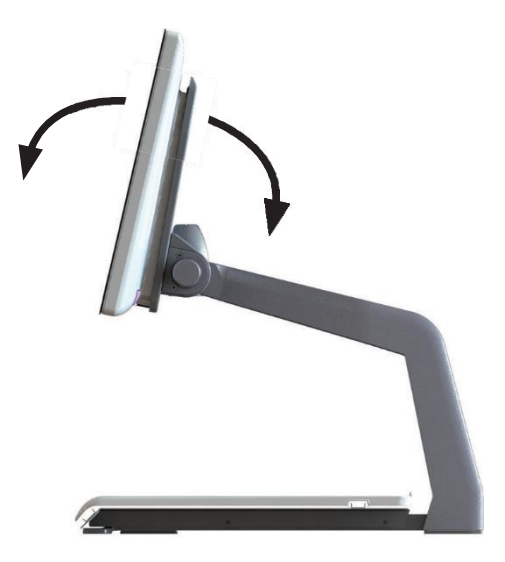

<span id="page-4-0"></span>Adjust the height of the screen

The height of the screen can be adjusted by firmly holding the screen on the left and right side, and pulling the screen up or down to your preferred position.

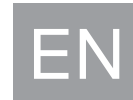

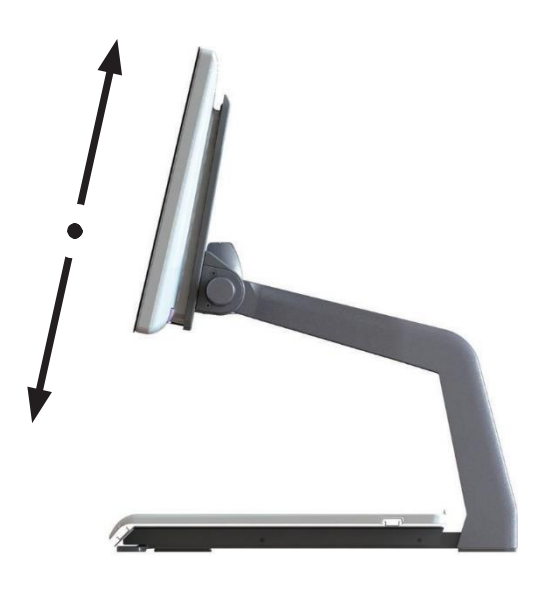

<span id="page-4-1"></span>Connecting the cables

The only cable required to be connected is the power cable. Insert the power cable into the back of the device and then into a wall socket.

<span id="page-4-2"></span>Transporting the Acuity

If the device needs to be transported it is advised to transport it in its original packaging in order to avoid any potential damage to the device.

<span id="page-4-3"></span>Tips for usage

- Avoid direct sunlight on the screen and tableau.
- Be careful when handling the moving parts of the reading table.
- The Acuity requires little or no maintenance. If you want to clean the exterior of the device, only use a dry cloth. The use of aggressive cleaning products like alcohol, acetone or other chemical substances is prohibited.
- Do not use the Acuity as a support for walking, sitting down or getting up.
- Switch off the device if you do not intend to use it.
- Ensure that the Acuity is placed in a well-ventilated room.
- Place the Acuity on a stable surface to prevent it from falling.
- Only use your Acuity indoors. Do not expose the device to extreme temperature fluctuations or humidity. Do not place your Acuity next to a heat source.
- Only use the supplied cables and connect the adaptor to a wall socket outlet.
- Ensure that the Acuity is placed at a minimal distance of 10 cm / 4 inches from the edge of the table.

# 3 Starting the device

<span id="page-5-0"></span>EN

The on/off switch of the Acuity Speech is located at the lower right hand side on the back of the monitor. To start up or shutdown the device, hold it for 2 seconds until you hear the start up or shutdown tone.

#### Switch Function

Press the On/Off button once while the device is on to toggle

between the multiple modes of the Acuity Speech: Acuity live mode, Acuity Speech mode and external input.

The external input is only available when an HDMI cable is connected to one of the HDMI ports at the back of the Acuity Speech and to an external device.

#### <span id="page-5-1"></span>**Tableau**

The Acuity Speech contains a tableau on which you can place your reading material. The tableau can move from left to right and from front to back.

#### <span id="page-5-2"></span>BrakeHandle

In front of the tableau of the Acuity Speech you will find a single brake handle with which you can control the movement of the tableau. The handle has 4 positions:

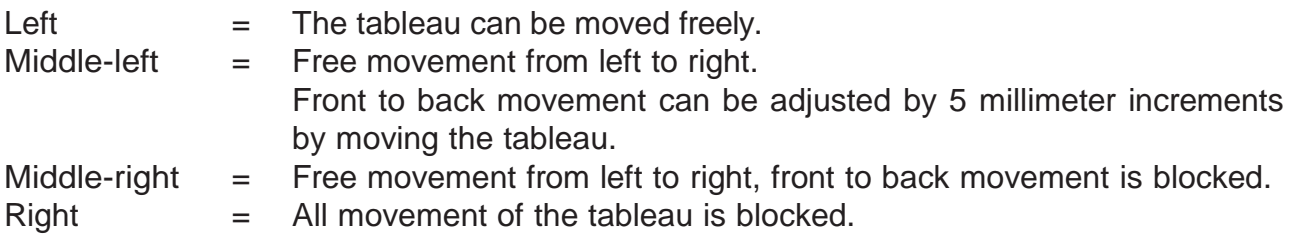

# <span id="page-5-3"></span>4 Acuity Live mode - controls

The controls of the Acuity can be found below the screen and consist of touch sensitive pads:

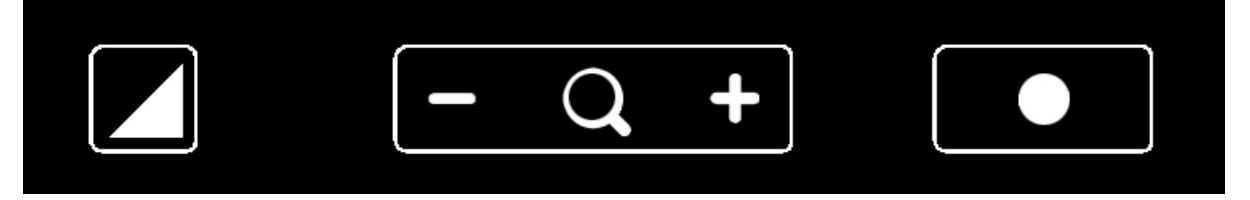

#### <span id="page-5-4"></span>4.1 Display Modes

Tap

Tap this icon to cycle through all available display modes.

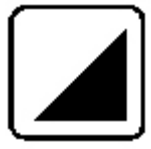

#### Press-and-hold

Press and hold the Display Mode icon to quickly switch between your last used high contrast mode and full colour mode.

Swipe

Swipe from left to right to go to the next display mode in the cycle. Swipe from right to left to go to the previous display mode in the cycle.

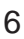

<span id="page-6-0"></span>4.2 Zoom

Tap or press and hold the minus icon allows you to zoom out. Tap or press and hold the plus icon allows you to zoom in. The magnification level will be shown on screen.

#### <span id="page-6-1"></span>4.3 Block auto focus

By tapping the magnifier icon the device will refocus on your reading material and block the auto focus on that level.

Tap a zoom button to unblock the auto focus.

#### <span id="page-6-2"></span>4.4 Brightness

By tapping this icon you can cycle through 5 brightness levels.

### <span id="page-6-3"></span>4.5 Contrast

Swipe this icon from left to right and hold your finger on the right side of the rounded rectangle to gradually increase the contrast.

Swipe this icon from right to left and hold your finger on the left side of the rounded rectangle to gradually decrease the contrast.

Contrast can only be adjusted in high contrast modes, not in photo modes.

### <span id="page-6-4"></span>4.6 White Balance

Swipe this icon from left to right and hold your finger on the right side of the rounded rectangle to gradually change the white balance to the colder, bluer side.

Swipe this icon from right to left and hold your finger on the left side of the rounded rectangle to gradually change the white balance to the warmer, oranger side.

White balance can only be adjusted in photo modes, not in high contrast modes.

Brightness, contrast and White balance can't be adjusted when reading aids are in use.

### 4.6 Advanced Reading Aids

Press-and-hold

Press and hold this icon to enter the Advanced Reading Aids menu.

The following reading aids are available:

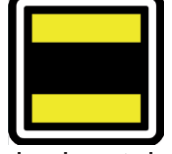

horizontal blanking

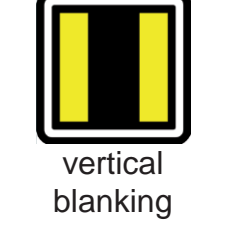

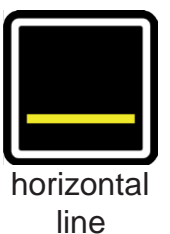

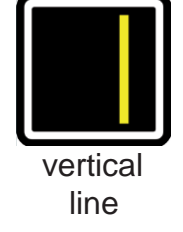

Swipe up or down over this icon to select the desired reading aid required. Each reading aid has 5 settings that are indicated by a number shown in the icon.

Once the desired reading aid is selected, tap this icon to set the desired setting of the reading aid.

To change the setting value you can tap this icon to go to the next level or you can swipe from left to right.

To change to a different reading aid then swipe up or down over this icon and then tap to set the desired level of the reading aid selected.

To exit from the Advanced Reading Aids menu, press and hold this icon for 2 seconds. The reading aid will now disappear from the screen.

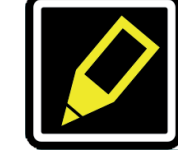

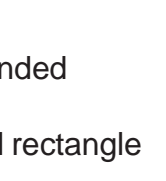

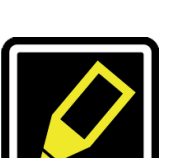

EN

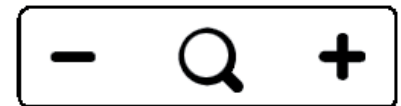

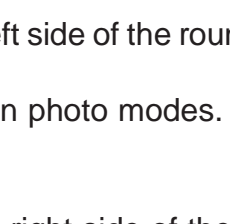

# 5 Acuity live mode - Advanced menu

The Acuity Speech contains an advanced menu with which you can (de)activate certain functions of the Acuity live mode. You can access the advanced menu by ensuring the device is switched off, then holding the on/off button approx. 10 seconds until you hear a beep after the start up tone.

By tapping the brightness icon you can cycle through multiple screens of selectable options. Tap the plus icon of the zoom button to highlight which mode you wish to change. You can recognize the highlighted function by the white rounded rectangle around it. Tap the magnifier icon to activate/deactivate your selection.

To save any changes, or to exit without making changes power off the device and power it on again.

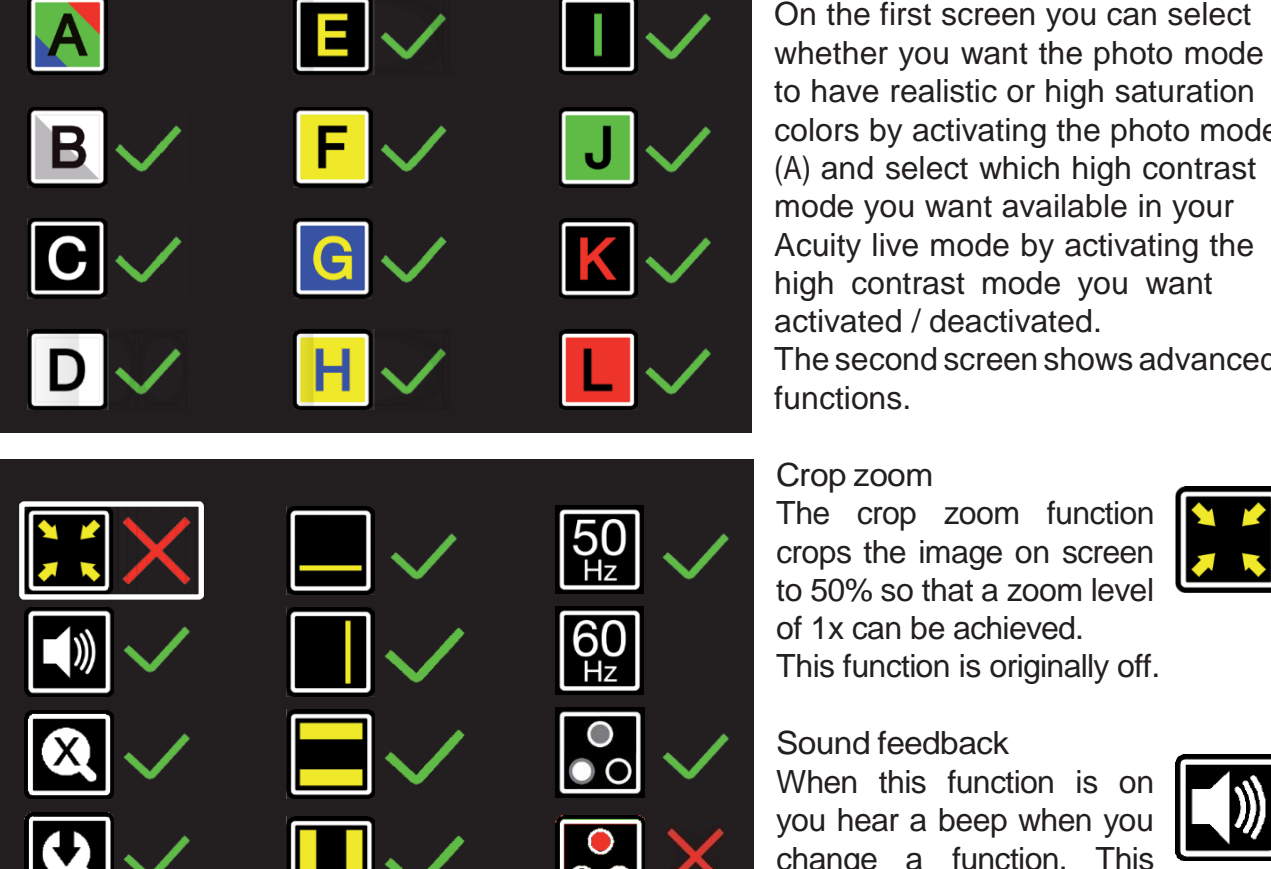

to have realistic or high saturation colors by activating the photo mode (A) and select which high contrast mode you want available in your Acuity live mode by activating the high contrast mode you want activated / deactivated. The second screen shows advanced functions.

Sound feedback When this function is on you hear a beep when you change a function. This function is originally on.

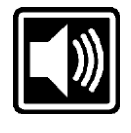

#### Magnification indicator

When you zoom in or out a magnification indicator shows up in the top left corner that shows what the magnification factor is. This function is originally on.

#### Zoom preset

When this function is on the device will go to the last used magnification in high contrast modes and photo mode when you switch to these functions. This function is originally on.

#### Readingaids

This will let you turn reading aids on or off individually. These functions are originally on.

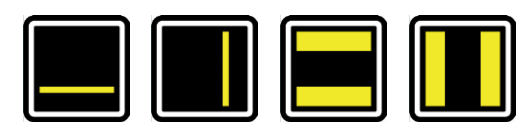

<span id="page-7-0"></span>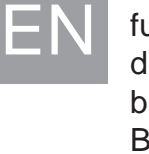

#### Refresh rate / frequency

Depending on your location the mains power frequency will be 50 or 60 Hertz. By selecting the right setting you will suppress flickering caused by surrounding light. This function is originally set to 50Hz.

#### **Contrast**

With this function you van turn the manual contrast adjustment on or off. This function is originally on.

#### White balance

Select whether you want the ability to manually set the white balance in the photo modes. This function is originally off.

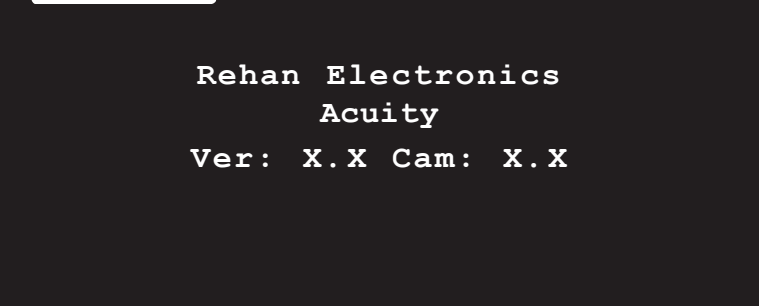

Factory reset On the third and last page of the advanced settings you will find the factory reset and the installed software version. By turning this function on you will reset the device to factory settings.

The factory reset function resets all advanced functions and the last used magnification presets.

# <span id="page-8-0"></span>6 Acuity Speech mode

When switching to the Acuity Speech mode after the device has been turned on you will see an hourglass on screen. This means the device is starting up its text recognition capabilities.

#### <span id="page-8-1"></span>6.1 Live view

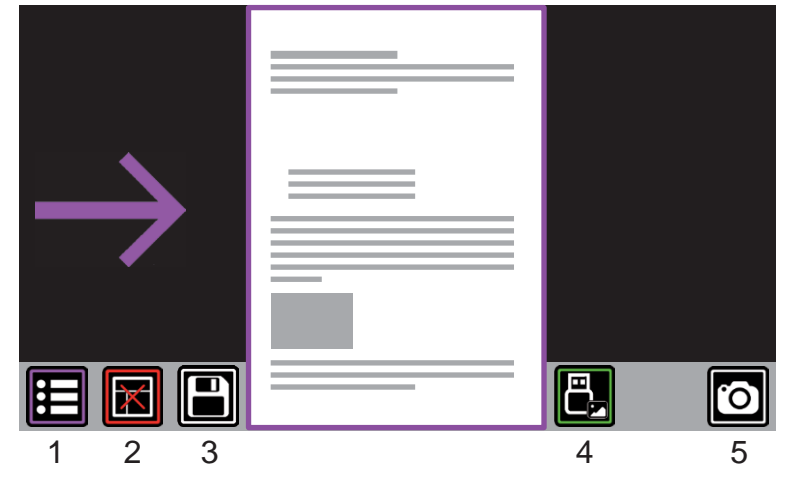

When the device starts up in Acuity Speech mode it shows this Scan Screen. In live view you will see a A4 sized live view of the tableau. The live view has these controls:

1. Menu (see chapter 6.3)

2. Turn Zone Detection on or off (seebelow)

3. Save document, the icon turns grey to show the image has been saved (see chapter 6.4)

4. Open gallery (see chapter 6.5)

5. Read page (see chapter 6.2)

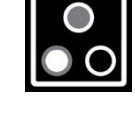

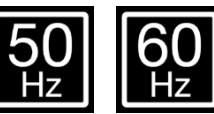

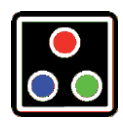

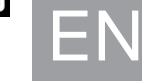

### <span id="page-9-1"></span>6.3 Menu

The Acuity Speech mode contains a menu with which you can change certain functionality of the Acuity Speech mode. You can access the advanced menu by pressing the menu button as shown on the right. You can select multiple pages of the menu on the left, with the functions that apply to that menu. The

return button in the bottom left returns you to the previously used view.

EN

Loading screen

When you select the option to start reading the page, the device will start to recognize the text on the page. To show that the device is detecting the text it will show a loading screen. To cancel the text recognition you can select the return key as shown on the right.

#### Zone detection

By pressing this icon you can turn zone detection on or off. When it is on and you press the Read Page button you will be shown an overview of the page with paragraphs highlighted. You can then select the paragraph you want the Acuity Speech to start reading. When it is off, the Acuity Speech will recognize the entire page as one single block of text and will start reading immediately.

#### Language setting

According to the language of the majority of the text on the page and the languages set in the menu (see chapter 6.3) the document will be recognized in one language. All text on the page will be pronounced in that language.

#### <span id="page-9-0"></span>6.2 Reading view

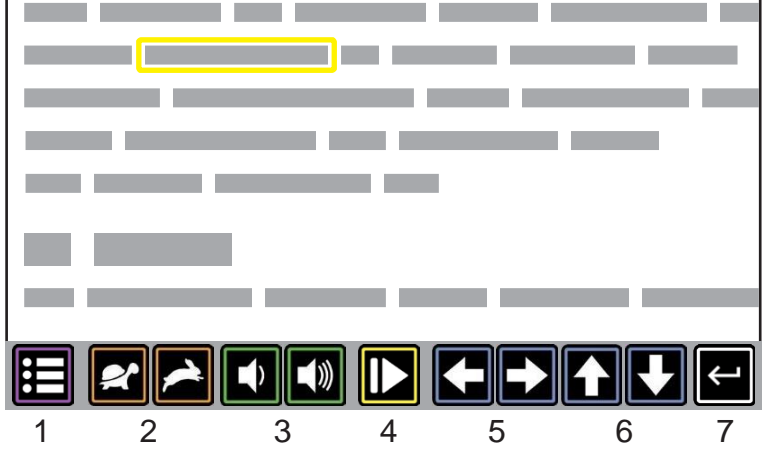

When you start reading in reading view you will see this interface. It can be customized in the menu. The reading view has the following controls:

- 1. Menu (see chapter 6.4)
- 2. Reading speed (slower/faster)
- 3. Volume (volume down/up)
- 4. Pauze/resume
- 5. Skip word (back/forward)
- 6. Skip paragraph (back/forward)
- 7. Return to previous view

#### Zooming and panning

In Reading Mode it is possible to zoom in and out on the scanned document with the zoom buttons underneath the display. You can pan in the zoomed image by moving your finger over the display and dragging the scanned document.

# Display modes

In Reading Mode it is possible to use the built-in display modes. Tap this icon underneath the display to cycle through all available display modes.

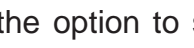

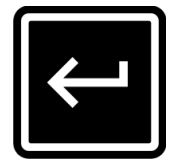

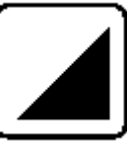

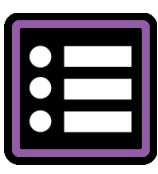

### **Voice Type Menu**

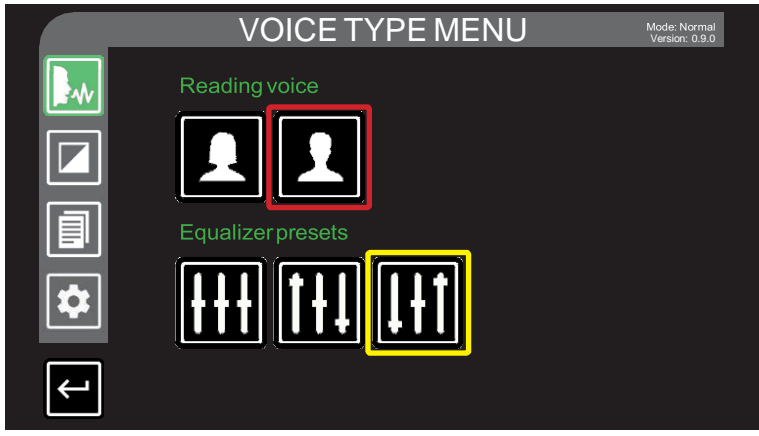

When you open the menu it will start in the first page in the top left: Voice Type Menu.

EN

In this menu there are two settings. The top setting is the reading voice: male or female. The second setting is the equalizer preset: flat, bass boost or treble boost.

#### Reading Mode Menu

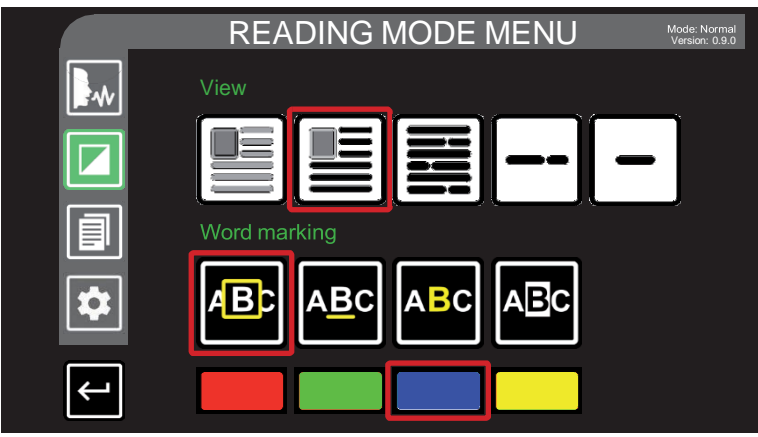

The second page of the options shows the options that apply to the Reading View. Not all the options are available in all view modes and display modes.

The first option lets you choose how you want to view the recognized text:

- 1. Normal text like how it is scanned on the page.
- 2. The recognized text will be shown as black text over a white background, displayed over the original page.
- 3. The recognized text will be shown as black text on a white background.
- 4. The recognized text will be shown as a scrolling ticker as white text on a black background.
- 5. The recognized text will be shown word for word as white text on a black background.

The second and third options apply to the word marking of the word the Acuity Speech is currently reading. The second option has 4 options:

- 1. A colored rectangle around the current word.
- 2. The current word is underlined with a colored line.
- 3. The letters of the current word are colored.
- 4. The background of the current word is colored.

The third option lets you choose the color of the word marking.

#### Doc Editor Menu

EN

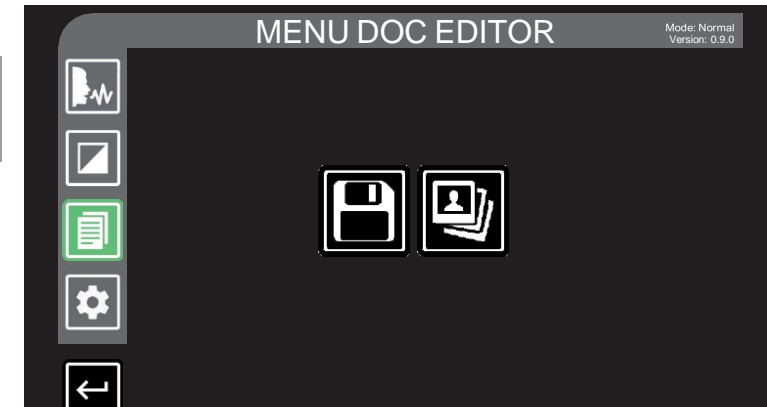

The Doc Editor Menu shows all options for the documents you have saved.

It has two options:

1. The first option saves the current document. It will turn grey to show that the document is saved. 2. The second option opens the

document picker (see chapter 6.4).

#### Settings Menu

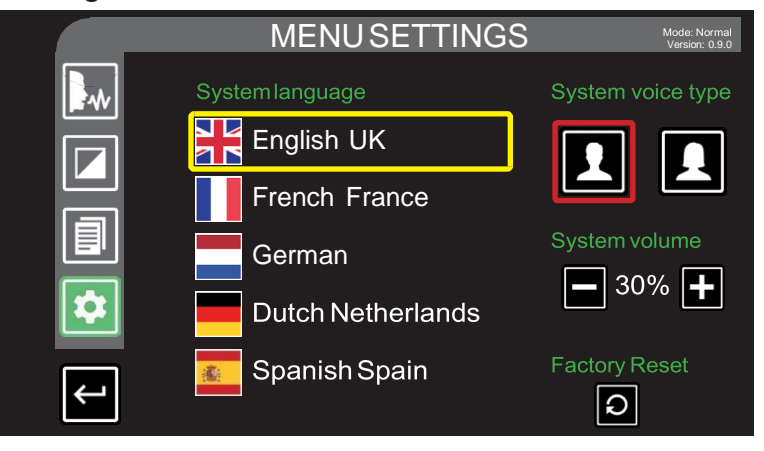

On the last page of the menu there are options that apply to the general use of the device:

The system languages can be changed by tapping the language flag or text. The first language will be used as the language used in the system menus. You can select 5 languages to be recognized by the Acuity Speech.

The system voice and system volume apply to the voice and sounds you hear when you change settings, volume or reading speed.

The factory reset resets all functions in the menu and deletes all saved documents!

#### <span id="page-11-0"></span>6.4 Document picker

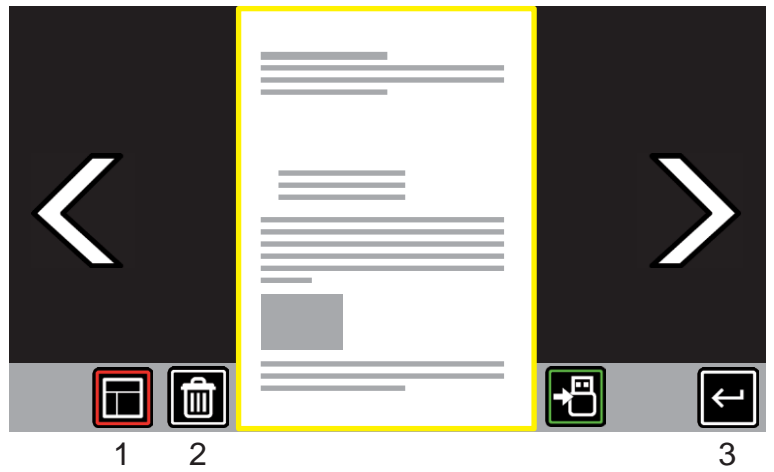

The document picker shows all documents you have saved.

Tap the document with yellow outline to start reading, tap the arrows to switch between saved documents or use the controls on the bottom of the screen for the following functions:

1. Turn Zone Detection on or off 2. Delete document (press the green check to confirm or red cross to cancel the deletion of the document)

3. Save document to USBdevice. A keyboard will show up to name the file with up to 14 characters 4. Return to the previous menu

#### 6.5 Gallery

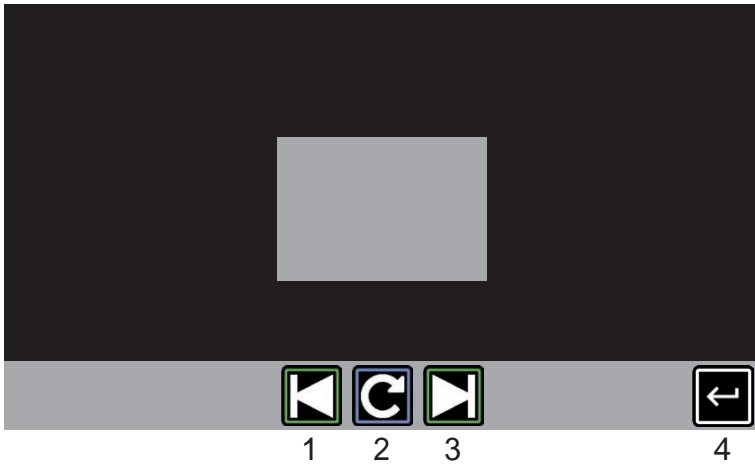

The Acuity has the possibility of showing pictures and documents saved on an inserted USB-device with the following controls:

- 1. Previous
- 2. Rotate 90˚ clockwise
- 3. Next
- 4. Return

# <span id="page-12-0"></span>7 Remote control

The Acuity can be used with a Bluetooth connected wireless remote control. This remote control is sold separately. Contact your supplier for more information.

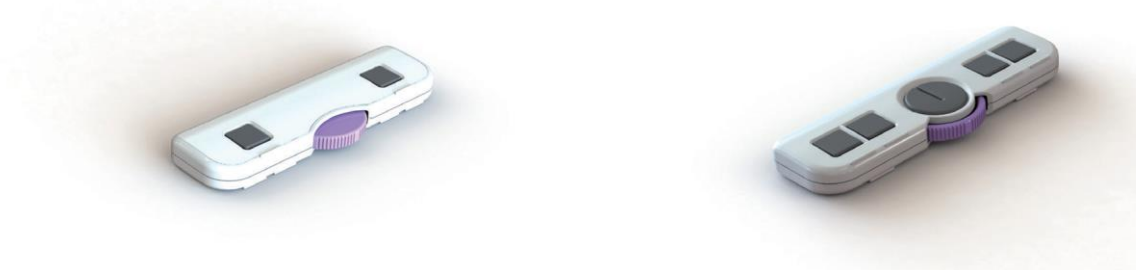

# <span id="page-12-1"></span>8 Regulations

Products with CE marking comply with EMC Directive 2014/30/EC and the Low Voltage Directive 2014/35/EU issued by the Commission of the European Community. Compliance with these directives implies conformity to the following standards:

Safety: EN62368-1 EMC: EN55022; EN55024 The device also complies to FCC part 15 Class B

# <span id="page-12-2"></span>9 WEEE & RoHS Directives

#### WEEE Notice

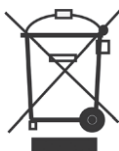

The WEEE logo (shown left) on the product or its literature indicates that the product must not be disposed of or dumped with your household waste. For more information about electronic and electrical waste equipment disposal, recovery and collection points, please check your local regulations.

#### RoHS Compliance

This product is in compliance with the Restrictions of the use of certain Hazardous Substances (RoHS)Directive.

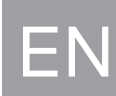

# <span id="page-13-0"></span>10 Warranty Information

For all queries regarding warranty of your device, please contact your supplier for further information. EN

Use of the device other than described in this manual will exclude it from warranty conditions.

# <span id="page-13-1"></span>11 Technical specifications

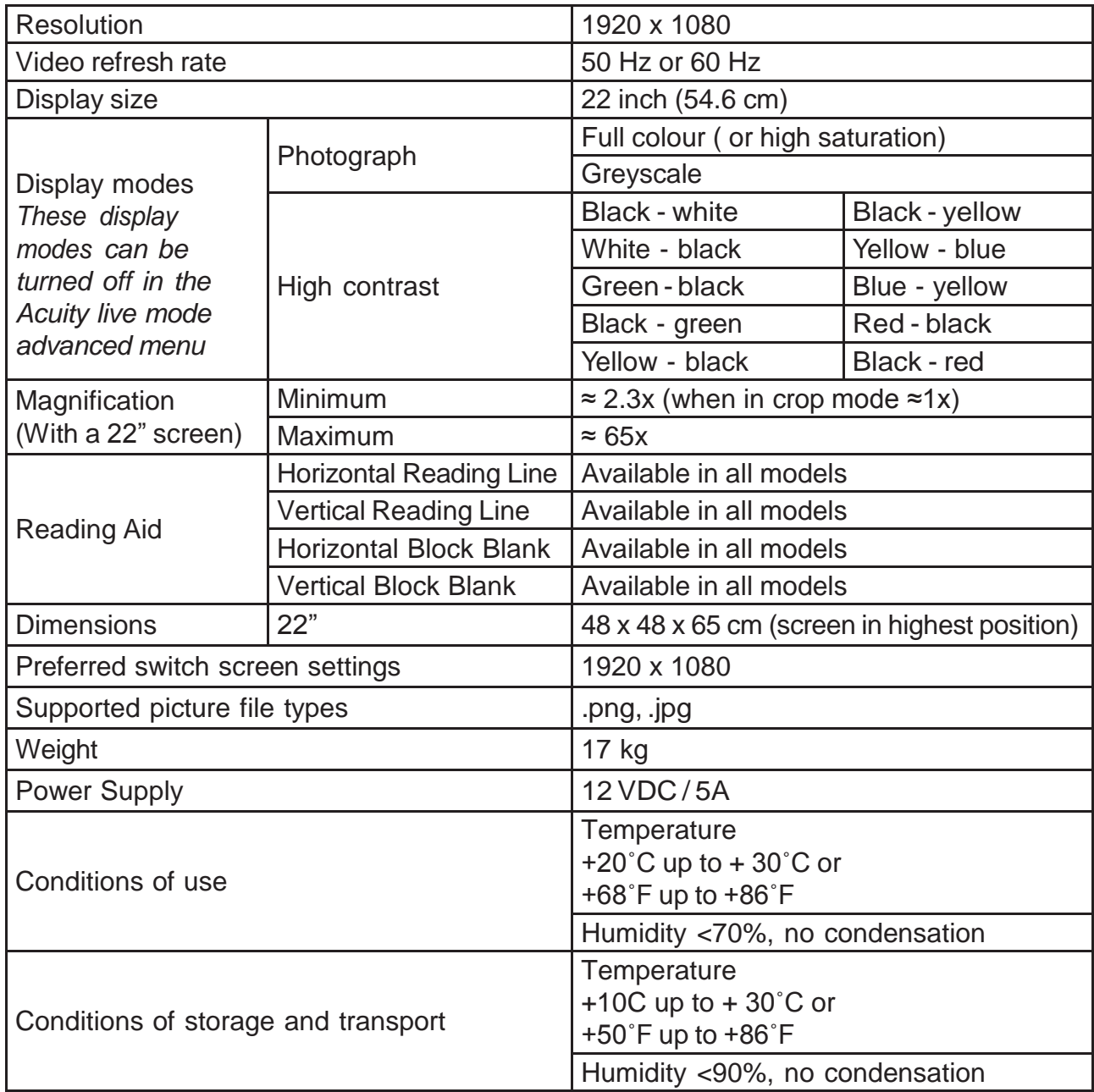

If you have any questions after reading this manual, please contact your supplier.